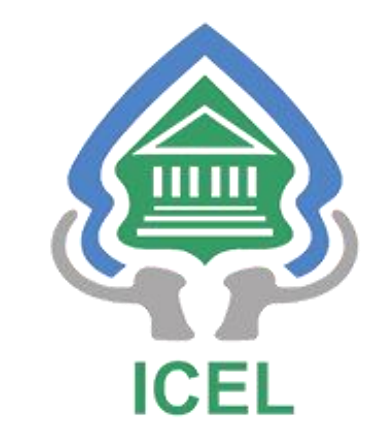

## PANDUAN REVIEWER

## Di *Open Journal System* (OJS) Jurnal Hukum Lingkungan Indonesia (JHLI)

Penerbit: **INDONESIAN CENTER FOR ENVIRONMENTAL LAW** (**ICEL**)

## **A.** *Review Procedure*

1

Pada kali ini kita akan membahas bagaimana *Reviewer* melakukan proses *review* terhadap naskah yang sebelumnya ditugaskan oleh Editor Jurnal. Langkah yang harus dilakukan adalah:

- *1. Login*, Silahkan login ke sistem OJS Jurnal Hukum Lingkungan Indonesia di <https://jhli.icel.or.id/index.php/jhli/login>
- *2. Dashboard*, Setelah berhasil login silahkan klik *dashboard*. Dimana nanti akan diarahkan ke halaman *Reviewer*.

## **1***. Login - Dashboard*

Setelah *Reviewer* berhasil login, silahkan pilih *dashboard* seperti gambar dibawah ini, untuk diarahkan ke halaman *reviewer*.

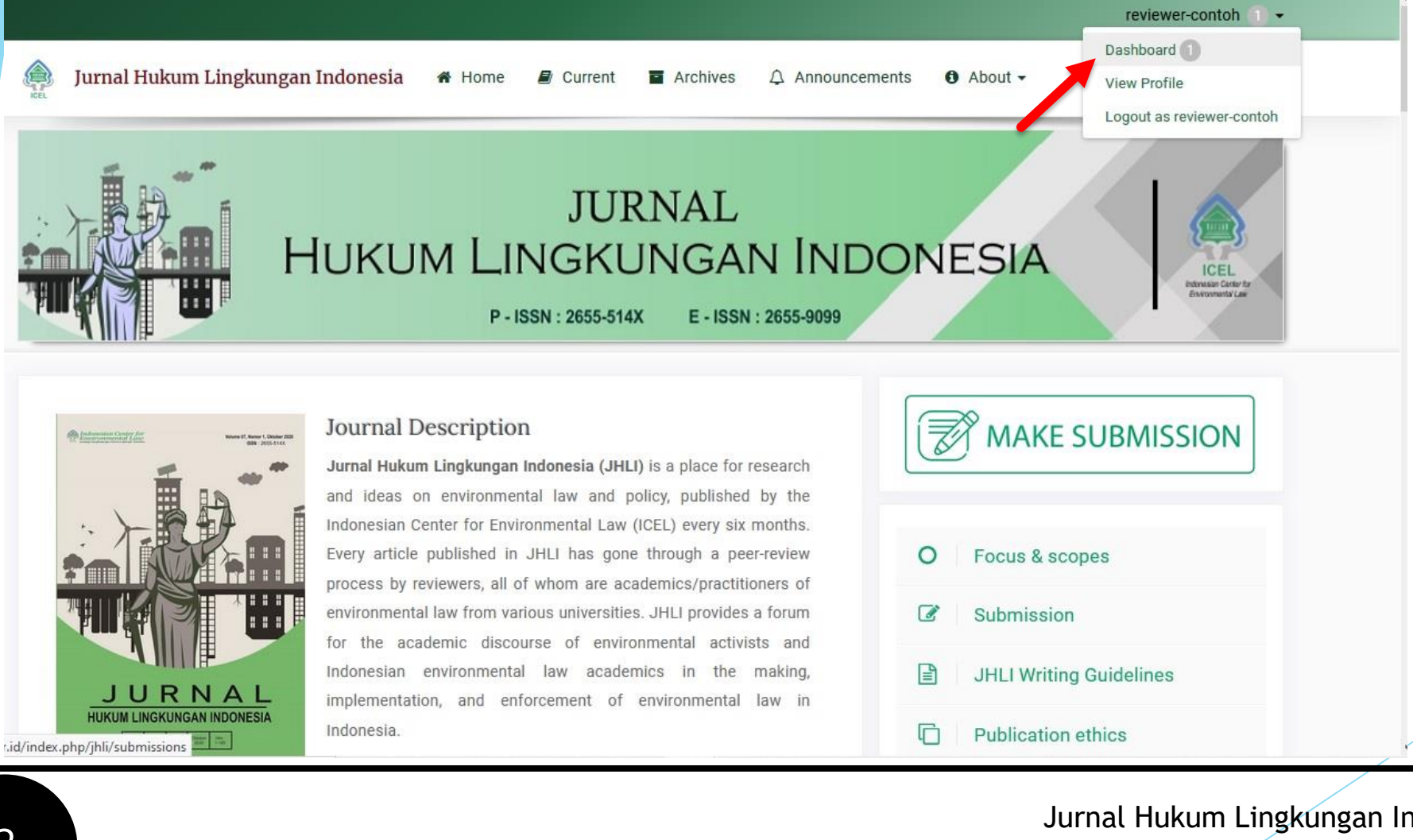

## **2.** *Submission Dashboard*

Pada halaman ini *reviewer* dapat melihat informasi mengenai artikel-artikel yang ditugaskan oleh Editor Jurnal untuk di *review*.

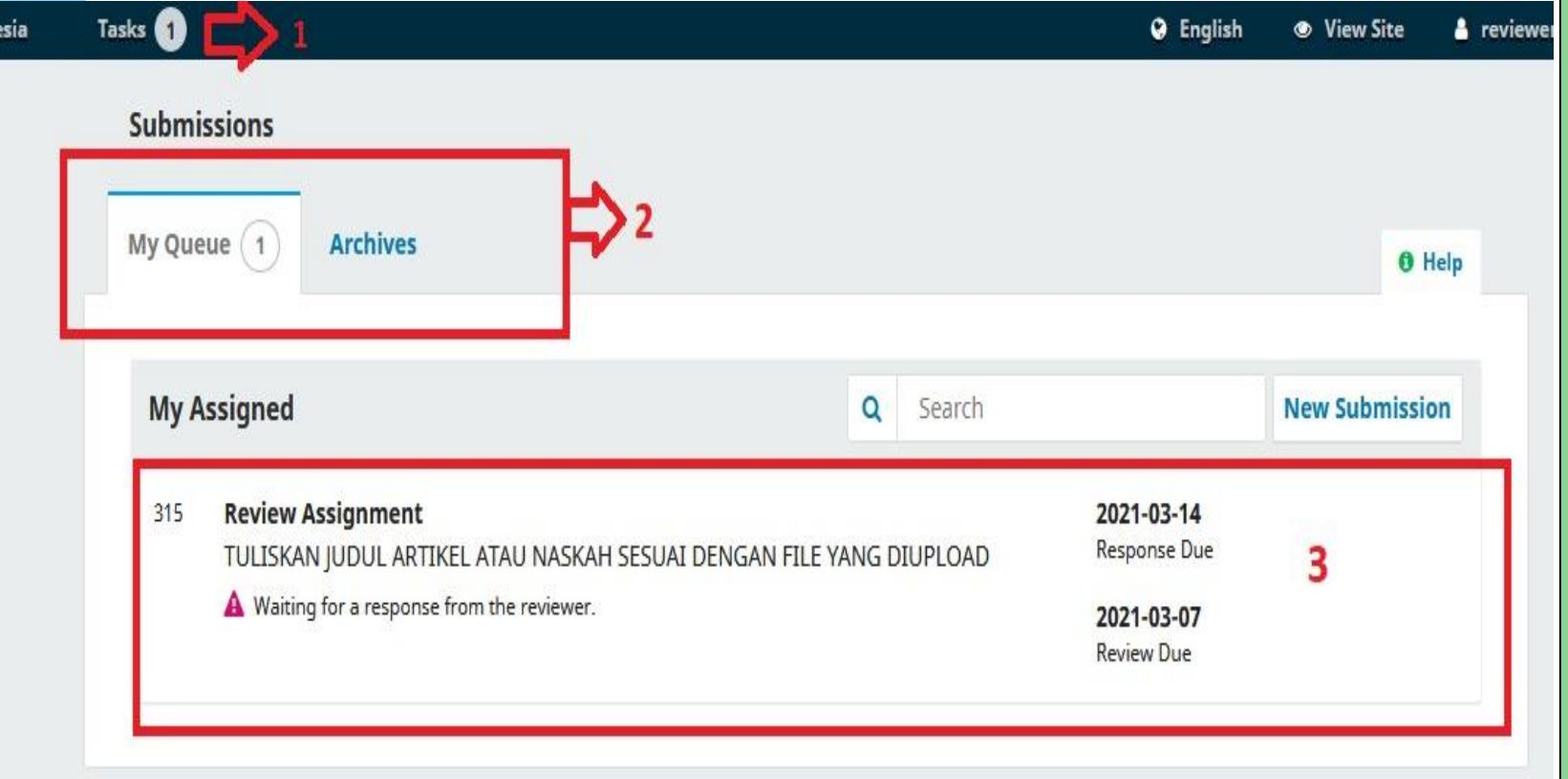

**1. Tasks**: Berisi pesan / notifikasi mengenai penugasan dari editor.

## **2. Submission**

a. My Queue: Berisi artikel yang ditugaskan oleh Editor Jurnal, baik itu artikel yang belum di review atau yang sudah direview.

b. Archives: Berisi artikel review yang sudah diterbitkan atau yang ditolak.

## **3. My Assigned : Review Assignment** Di bagian ini, reviewer diminta untuk merespons penugasan review yang dikirim oleh editor jurnal.

## **3.** *My Assigned : Review Assignment*

Review: TULISKAN JUDUL ARTIKEL ATAU NASKAH SESUAI DENGAN FILE YANG DIUPLOAD

2. Guidelines 3. Download & Review 4. Completion 1. Request

#### **Request for Review**

You have been selected as a potential reviewer of the following submission. Below is an overview of the submission, as well as the timeline for this review. We hope that you are able to participate.

#### **Article Title**

TULISKAN JUDUL ARTIKEL ATAU NASKAH SESUAI DENGAN FILE YANG DIUPLOAD

#### **Abstract**

FILL IN ENGLISH ABSTRACT HERE, WITHOUT USING THE WORD "ABSTRACT"

#### **Review Type**

Blind

#### **View All Submission Details**

#### **Review Schedule**

2021-02-21 2021-03-14 **Editor's Request** Response Due Date

2021-03-07 Review Due Date

#### **About Due Dates**

4

agree to have my data collected and stored according to the privacy statement.

Accept Review, Continue to Step #2 **Decline Review Request**  Halaman seperti ini akan muncul ketika Anda klik judul artikel pada "**Review Assignment**" di tahap sebelumnya pada nomor 3.

Di halaman ini ada Empat (4) tahapan yang harus dilakukan oleh seorang Reviewer, diantaranya:

- A. Request
- B. Guidelines
- C. Download & Review
- D. Completion

## **A.** *Request*

## Pada tahap ini, Reviewer diharuskan merespons permintaan review dari Editor Jurnal.

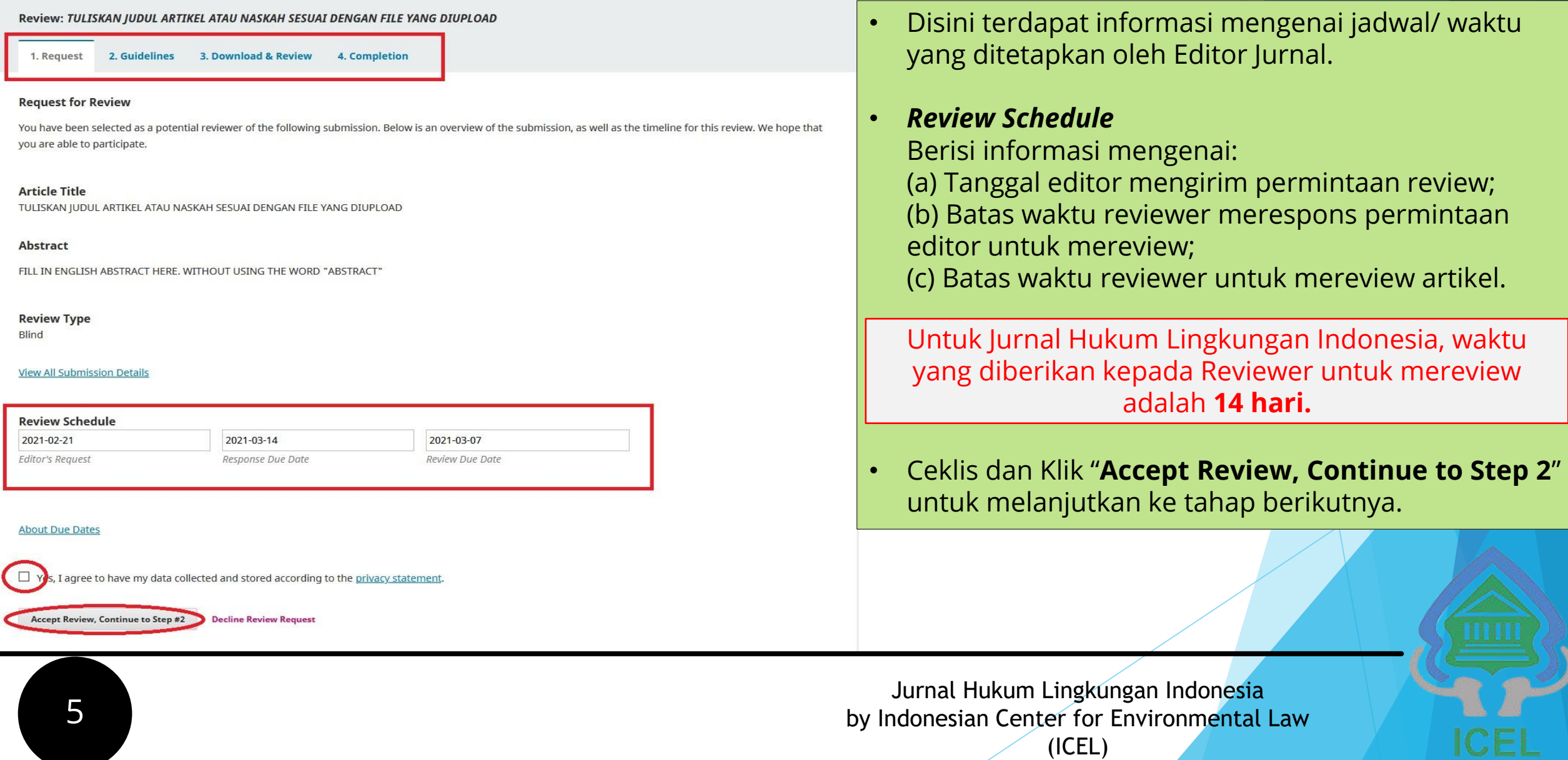

## **B.** *Guidelines*

Di tahap ini berisi panduan/ informasi yang dibutuhkan saat proses *review* nanti, seperti lama waktu *review*, penjelasan mengenai rekomendasi dsb.

#### Review: TULISKAN JUDUL ARTIKEL ATAU NASKAH SESUAI DENGAN FILE YANG DIUPLOAD

1. Request 2. Guidelines 3. Download & Review 4. Completion

#### **Reviewer Guidelines**

1. Reviewers receive a double-blind review text from the editor of the section or secretariat editor through this journal site and via email.

2. The effective time limit for reviewing manuscripts is two weeks (14 days) since reviewers accept the paper. If the time is deemed insufficient, the reviewer must confirm the editor of the editorial section or secretariat (accompanied by clear reasons). The time for extending the review of the manuscript is seven days after notification. It is hoped that the reviewer can work on time.

3. Reviewers provide an objective and clear evaluation of the manuscript, both by providing comments or notes directly in the body of the manuscript and through the Online Manuscript Review Checklist. If you find it difficult, the reviewer can ask the editor of the section or secretariat editor to send the Form Check File Review Ms.Word format file [Appendix 1] via email.

4. Reviewers provide recommendations on the results of the review of the manuscript as a basis for the decision-making editor or editor section submitted to the author. Recommendations on the results of the review of the manuscript include:

- Accept Submission (manuscript accepted);
- . Revisions Required (manuscripts accepted with conditions must be revised by the author and returned to the reviewer);
- . Resubmit for review (the text needs to be reviewed by another reviewer);
- . Resubmit Elsewhere (manuscripts should be sent to other journal publishers);
- · Decline Submission (script rejected);

Go Back

· See Comments (see comments).

5. The reviewer submits the results of the script review evaluation to the editor or secretariat of the editors. Communication between reviewers and writers cannot be done directly, and vice versa. For this reason, every time there is a revision, the text must be corrected through the editor's section or editorial secretariat.

### Catatan untuk Reviewer JHLI saat melakukan review:

- Gunakan fitur **Track Changes** (Ctrl+Shift+E) atau "**Comment**" yang terdapat pada program Microsoft Word atau sejenisnya. Apabila ingin memberi masukan/ komentar atau melakukan perubahan terhadap artikel yang sedang di review.
- **Reviewer diharapkan untuk menonaktifkan/mengganti nama asli pada saat memberikan komentar atau melakukan perubahan pada artikel yang sedang di review**. Untuk panduan bisa cek di https://support.microsoft.com/id-

[id/office/mengubah-nama-pengguna-dan-inisial](https://support.microsoft.com/id-id/office/mengubah-nama-pengguna-dan-inisial-anda-cdd4b8ac-fbca-438d-a5b5-a99fb1c750e3)anda-cdd4b8ac-fbca-438d-a5b5-a99fb1c750e3

• Klik "**Continue to Step 3**" untuk tahap selanjutnya.

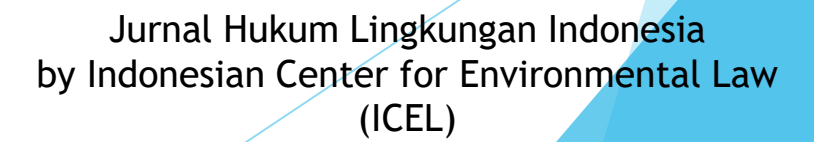

6

Continue to Step #3

## **B.** *Guidelines, Recommendations Detail*

Reviewer memberikan rekomendasi atas hasil review terhadap naskah sebagai dasar pengambilan keputusan editor atau editor bagian yang diserahkan kepada penulis. Rekomendasi hasil review naskah antara lain:

## **1. Accept Submission (manuscript accepted);**

Reviewer merekomendasikan naskah layak diterima tanpa ada perbaikan.

## **2. Revisions Required**

Reviewer merekomendasikan naskah butuh perbaikan minor tanpa harus mereview ulang.

## **3. Resubmit for review**

Reviewer merekomendasikan naskah butuh untuk direview kembali oleh Reviewer. Hal ini disebabkan terlalu banyak revisi yang dibutuhkan

## **4. Resubmit Elsewhere**

Reviewer merekomendasikan naskah kirim ulang ke tempat lain (dikirim ke penerbit jurnal lain);

## **5. Decline Submission**

Reviewer merekomendasikan naskah ditolak. Biasanya terkait dengan kualitas naskah.

## **6. See Comments**

Ada beberapa hal dalam kolom komentar yang perlu ditanggapi.

Jurnal Hukum Lingkungan Indonesia by Indonesian Center for Environmental Law (ICEL)

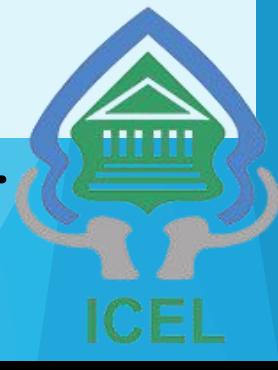

7

## **C.** *Download & Review*

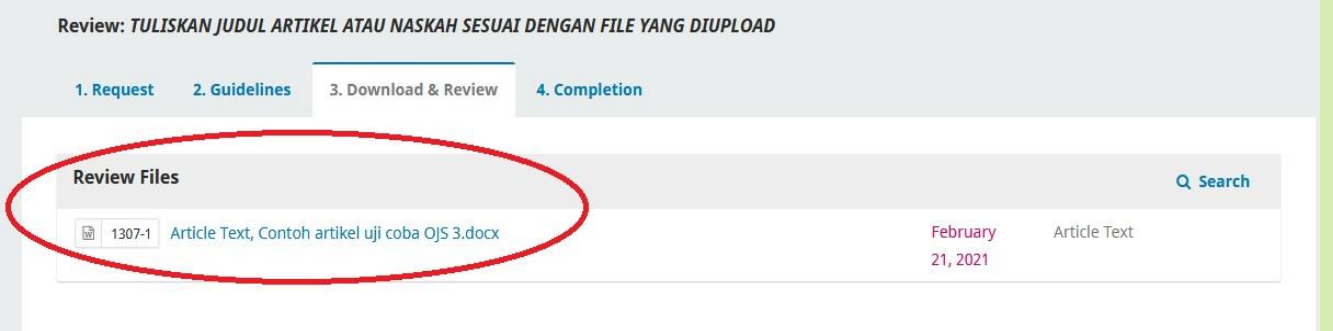

#### **Reviewer Guidelines**

**Review Guidelines** 

#### **Form Review**

Bagi Reviewer dimohon untuk mengisi fKomponen Peninjauan Jurnal Hukum Lingkungan Indonesia

terima kasih

1.Orisinalitas pokok permasalahan yang diajukan dalam tulisan.(Kemutakhiran ilmu dan teknologi, kecanggihan sudut pandang dan/atau

pendekatan, kebaruan temuan bagi ilmu, ketuntasan penggarapan-tidak hanya mengulang penelitian sejenis sebelumnya, tidak mempermutasikan metode dan objek, kehebatan teori, dan keluasan perampatan setiap artikel yang dimuatnya.) \*

SILAHKAN ISI FORM REVIEW DARI ARTIKEL YANG DI REVIEW

#### 2. Kesesuaian antara asumsi, metode, analisis, sintesis, dan penyimpulan \*

SILAHKAN ISI FORM REVIEW DARI ARTIKEL YANG DI REVIEW

Di tahap ini, Reviewer akan bisa melihat informasi mengenai:

- 1. Review Files
- 2. Form Review
- 3. Upload (Review Files)
- 4. Review Discussions
- 5. Recommendations

**1.** Pada bagian **Review Files**, Reviewer bisa melihat atau mendownload artikel yang harus di review.

**2.** Reviewer juga diharuskan mengisi **Form Review** yang disediakan oleh Pengelola atau Redaksi Jurnal.

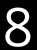

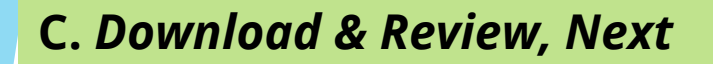

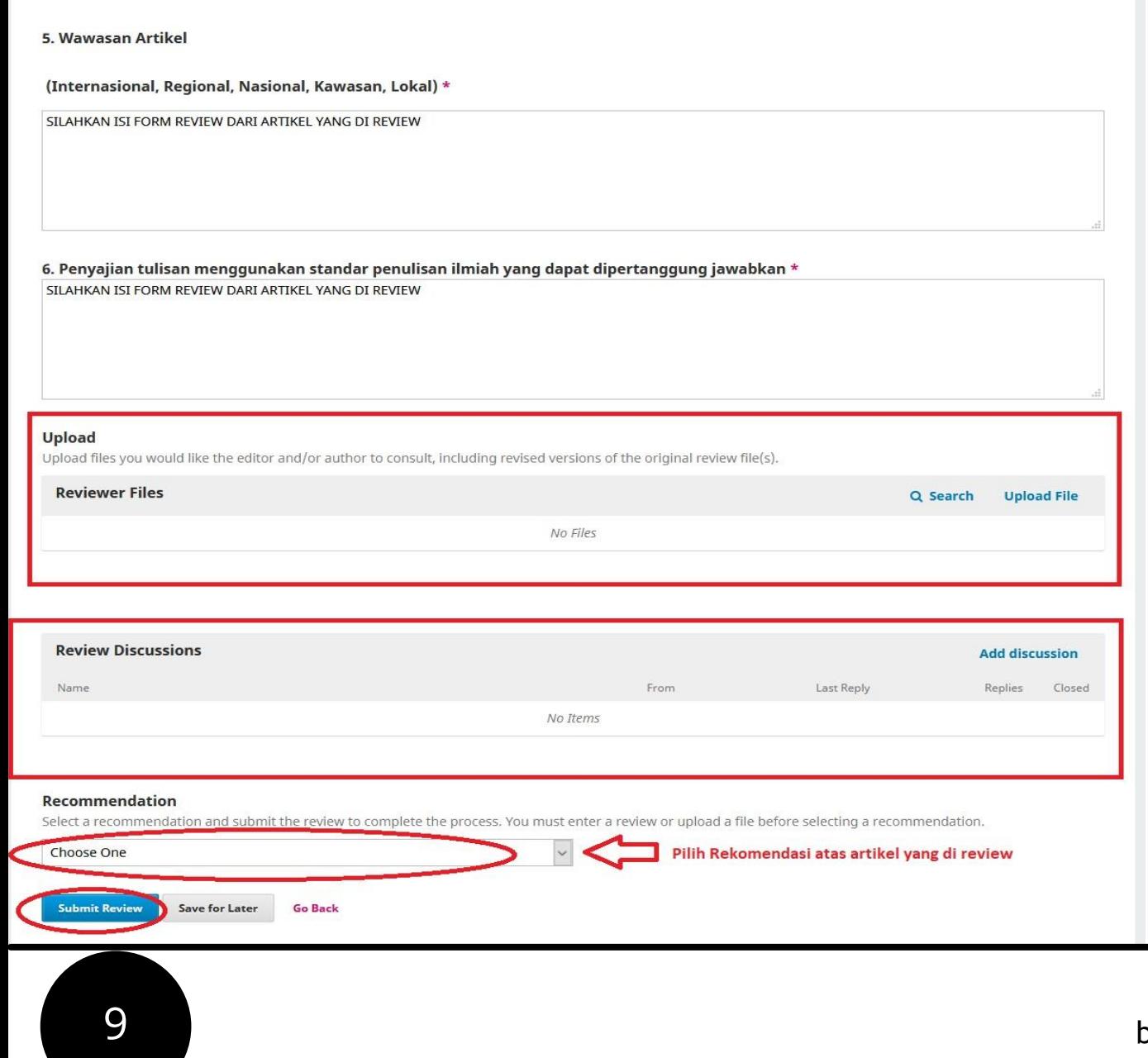

- Reviewers bisa mengunggah/ upload artikel hasil review pada menu "**Upload File**"
- Apabila ada hal yang ingin disampaikan Reviewers kepada Editor Jurnal mengenai artikel yang direview, Klik "**Add Discussion**".
- Pilih Rekomendasi Reviewer terhadap artikel yang direview pada "**Recommendation**".
- Apabila semua sudah terisi, seperti mengisi form review, upload file hasil review, dan memilih rekomendasi, Klik "**Submit Review**".

## *Upload File Detail (Review Files)*

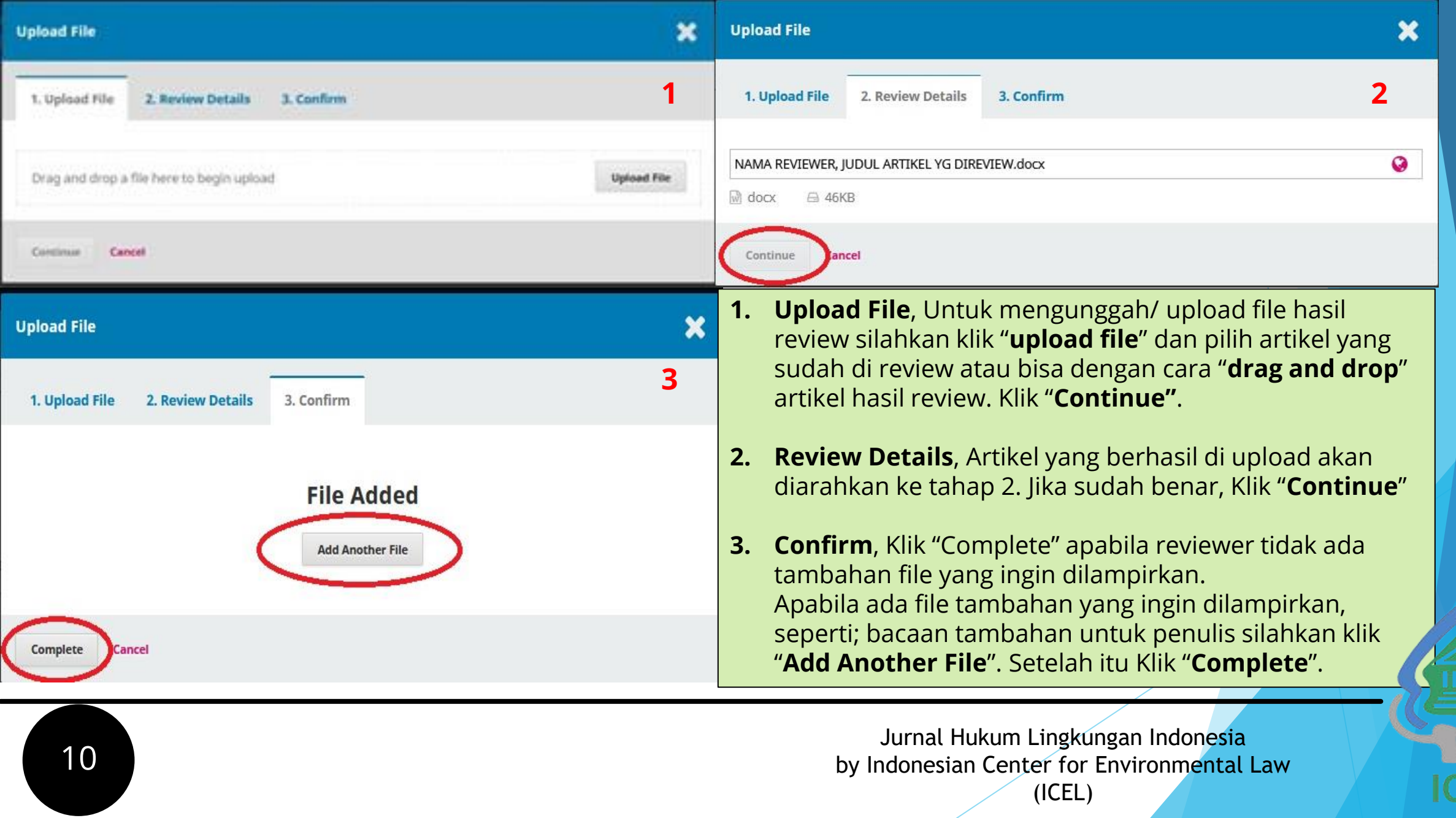

B)

## **D.** *Completion (Review Complete)*

11

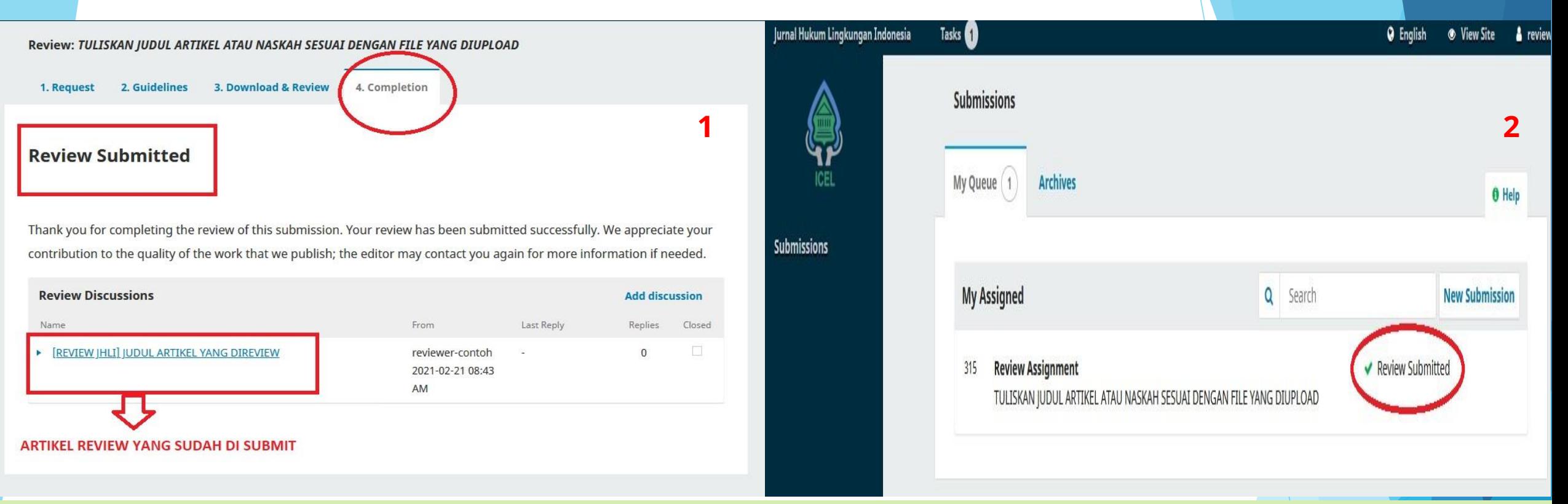

- 1. Apabila sudah Klik *Submit Review* pada tahap sebelumnya, maka akan tampil seperti gambar diatas. Ini berarti artikel hasil review sudah ter-*submit* dengan baik.
- 2. Reviewer bisa mengecek perkembangan review pada bagian "**My Assigned**" pada Dashboard.

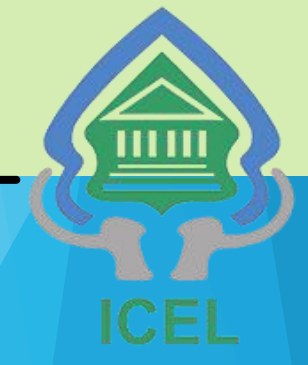

# **Terima Kasih**